# **CR00140 Motor kit getting started**

Develop, simulate and test of motor control algorithms with this modular motor kit is supported by MathWorks with hardware support packages for Matlab and Simulink (licence needed).

- [Content of the kit](#page-0-0)
- $\bullet$ [Preparation of CR00140 kit](#page-0-1)
- [Preparation for test of CR00140 with Motor](#page-1-0)
- [Preparation of Software](#page-2-0)
- [Motor test](#page-4-0)

# <span id="page-0-0"></span>**Content of the kit**

The motor kit is availabe in two configurations with either a Zynq Ultrascale+ SoM (TE0820 in Kit CR00140-02-**K0**), or 7 series Zynq SoM (TE0720-03- 1CFA in Kit CR00140-02-**K1**). The parts of the Motorkit are listed in the following table. The main components are linked to their general resources pages where detailed information like TRMs, schematic, firmware and firmeware description, assembly diagramms can be found.

For further insights see also the TRMs of each specific component:

- [TE0820 TRM](https://wiki.trenz-electronic.de/display/PD/TE0820+TRM) or [TE0720 TRM](https://wiki.trenz-electronic.de/display/PD/TE0720+TRM)
- [TEB0707 TRM](https://wiki.trenz-electronic.de/display/PD/TEB0707+TRM)
- [CR00140 TRM](https://wiki.trenz-electronic.de/display/PD/CR00140+TRM)

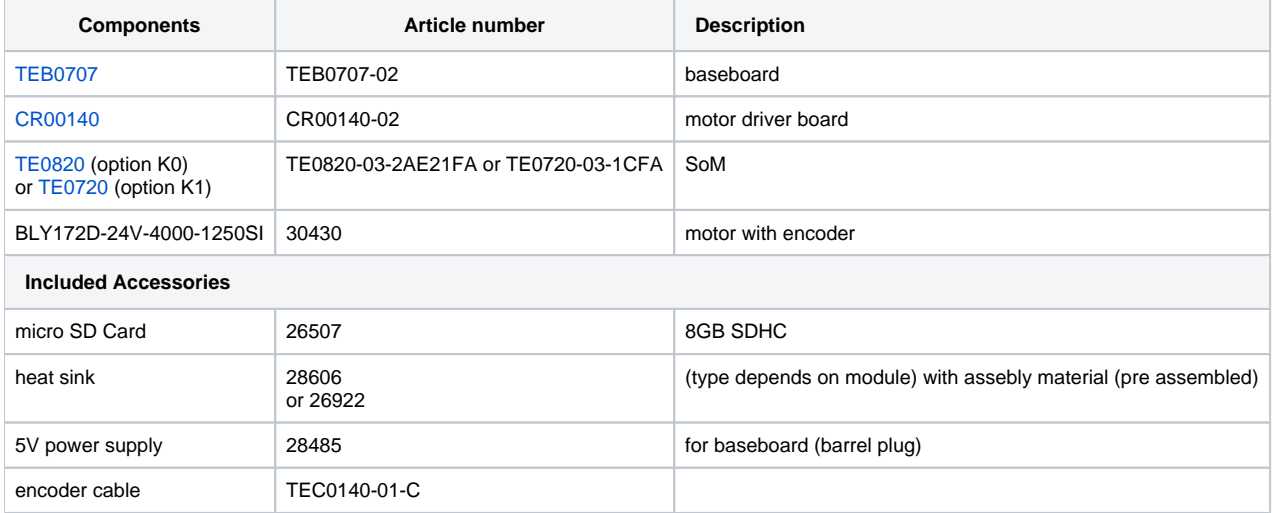

Additional accessories needed, **not** included:

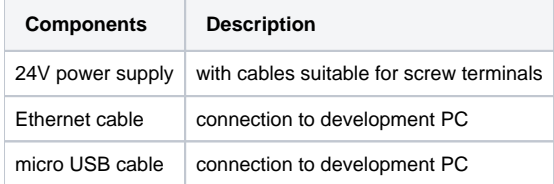

### <span id="page-0-1"></span>**Preparation of CR00140 kit**

Compare with picture below.

- 1. Place FPGA Module (TE0820 or TE0720) with cooler on TEB0707
- 2. Place CR00140 on TEB0707
- 3. Jumper and Dip setting
	- a. Jumper setting on TEB0707: J4: TE0820: SD3.3V; TE0720: SD->1.8V J5: CA IOV,
		- J6: CB IOV,
		- J7: CC IOV
	- b. Dips on TEB0707: S1-1..4 all "OFF"
	- c. CR00140 Jumper configuration for single ended encoder J3: 1-2, 5-6, 9-10

With TE0720

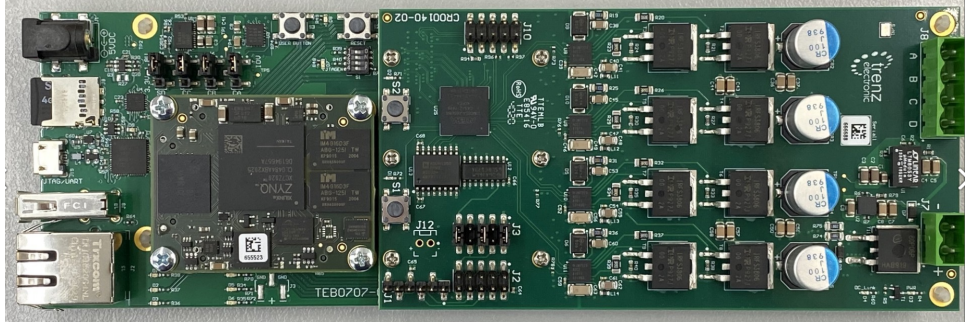

With TE0820

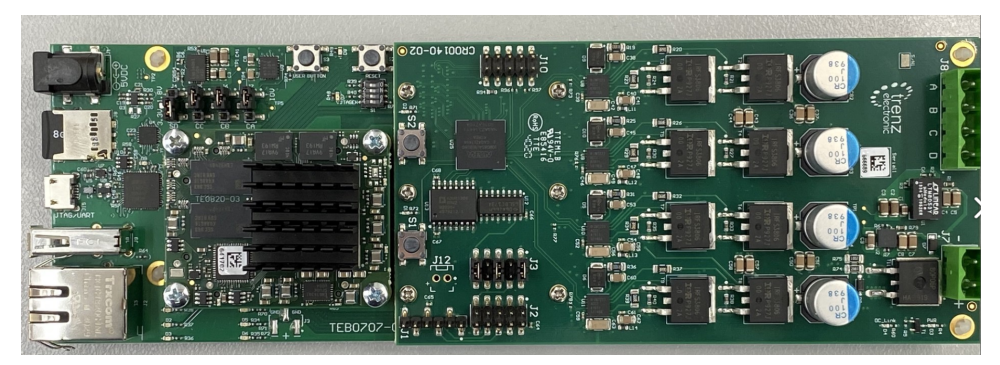

# <span id="page-1-0"></span>**Preparation for test of CR00140 with Motor**

Compare with picture in section 'Motor test - 3.' below.

- 1. Connect 5V DC adapter to TEB0707 (J1)
- 2. Connect Ethernet of TEB0707 (J2) (direct connection to PC, e.g. USB-ETH Adapter)
- 3. Connect micro USB of TEB0707 (J15) to PC (Not needed for Test, but for debugging UART serial console)
- 4. Connect Motor phases (J8 screw terminal)
	- a. yellow A
		- b. red B

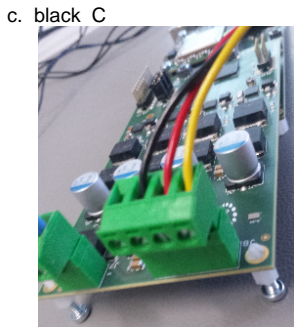

- 5. Connect 24V on CR00140 (J7 screw terminal). Check polarity!
- 6. Connect motor-encoder via 5-pin encoder cable to J1 of CR00140. On both sides (Motor and CR00140) the brown wire is connected to pin 1.

#### <span id="page-2-0"></span>**Preparation of Software**

Correct Vivado and MatLAB versions corresponding to the Mathworks motor control design are needed.

- 1. Copy all data of the corresponding Mathworks Motor control SD-image for TE0820 or TE0720 onto a SD-Card.
- 2. Place the SD-Card into TEB0707 (J8)
- 3. Open Matlab a.

c.

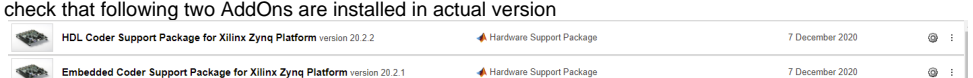

- b. check package setup for both packages (available via Matlab Home Add-Ons AddManage Add-Ons grey gear)
	- i. Select Hardware Board

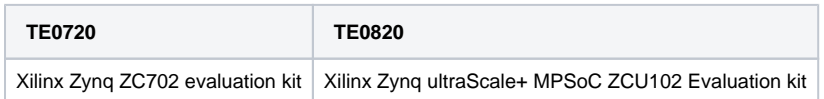

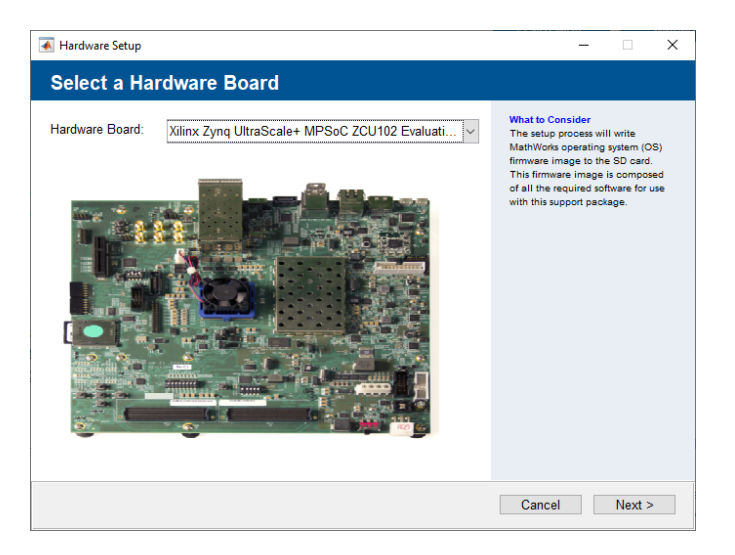

use option "Connect directly to development computer"

- Set IP Address to 192.168.1.X (SoC has 192.168.1.101)
- register vivado version 20XX.X adding in file "~\Documents\MATLAB\startup.m":
- hdlsetuptoolpath('ToolName','Xilinx Vivado','ToolPath','C:\Xilinx\Vivado\20XX.X\bin\vivado.bat')
- if other directory is used for installation it has to be changed accordingly, replace X by used version of Mathworks design.
- 4. Open Mathworks motor control demo project for TE0820 or TE0720
- a. Ignore warning about path Work does not exist: OKContinue
- b. open t4\_open hdlWorkflowadvisor

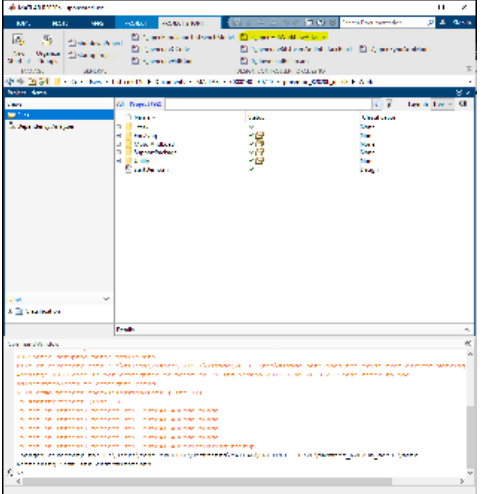

c. select under 1.1 "Target platform" correct board:

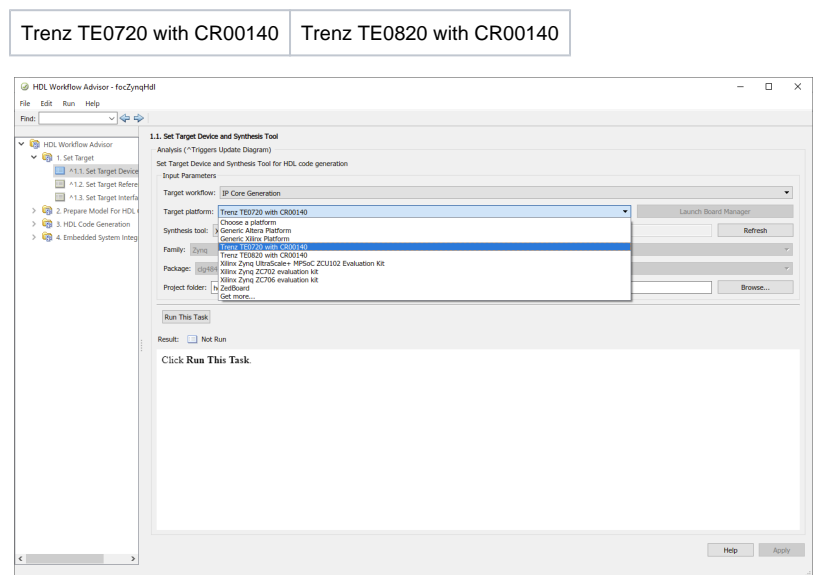

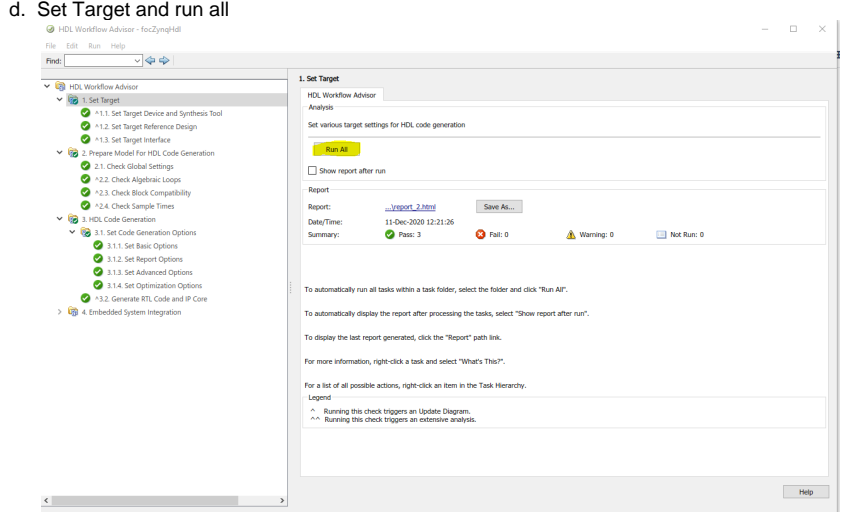

- e. Do same (run all) for 2., 3.1, 3.2 (needs some time, press ok if window opens, will close automatically when finished) f. run all tasks excluding 4.4
	- i. 4.3 will need approx 10 minutes on an up to date desktop PC.

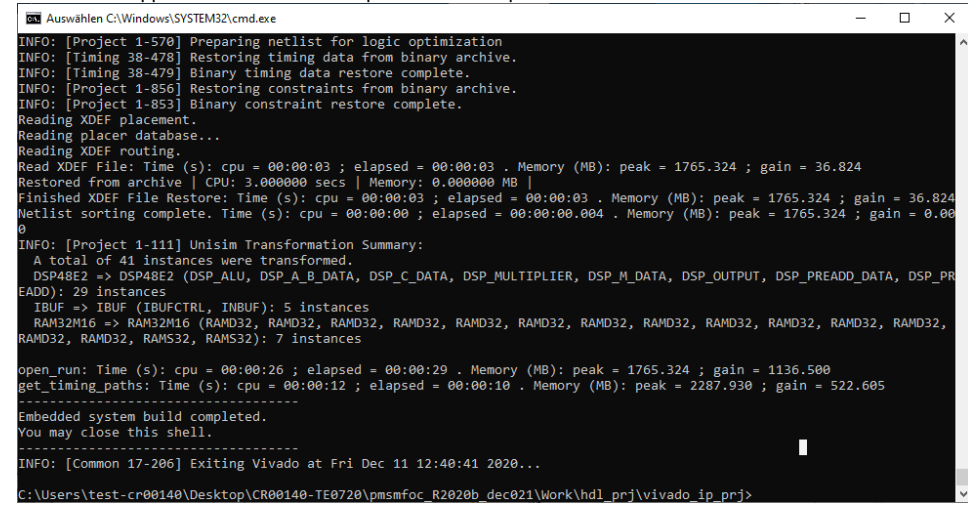

ii. close all Matlab windows and project (and save if asked)

#### <span id="page-4-0"></span>**Motor test**

2.

- 1. Power on TBE0707 (5V)
	- a. check current: ~1.0A
		- b. check shortly after start Done LED goes of

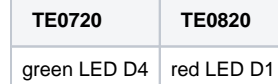

- c. 3 red LEDs on TEB0707 go off after Linux startup. This indicates system ready for test.
- Power on CR00140 motor stage (24V)
	- a. check current ~0.05A

3. Press push button S1 on CR00140 (D1 on CR00140 should now blink) The setup should look like this, (+cooler on Module)

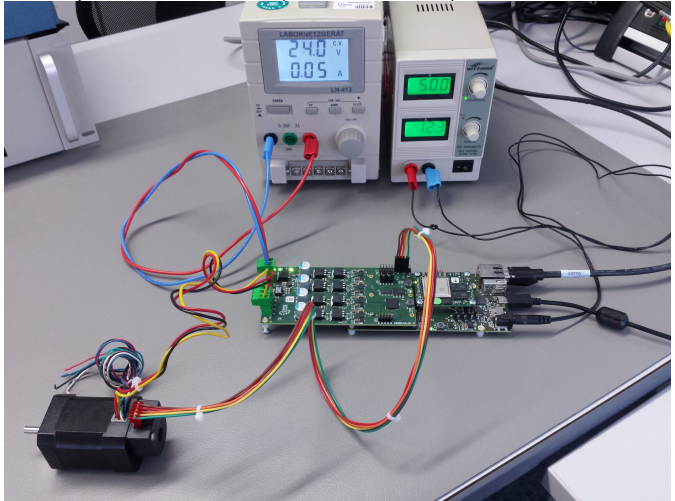

- 4. Open saved Matlab project from above.
- 5. t6\_download Bitstream (module will automatically restart, no vivado HW manger should be connected, otherwise restart will fail.) MATLAB R2020b ad us

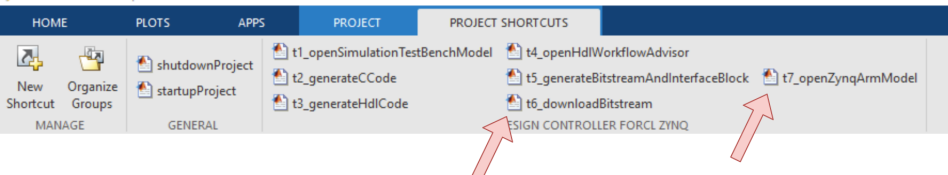

#### a. Current consumption

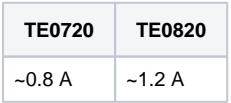

- b. three red LEDs D4, D5, D6 on TEB0707 go off after peatlinux is up completely. (Can also be checked via UART console, e.g. use putty, Baut rate 115200)
- 6. open t7\_openZynqARMmodel
	- a. If Scope window doesen't open automatically, double click on Scope
	- b. Press Run

c. Wait until motor demo has finished (1 minute +)

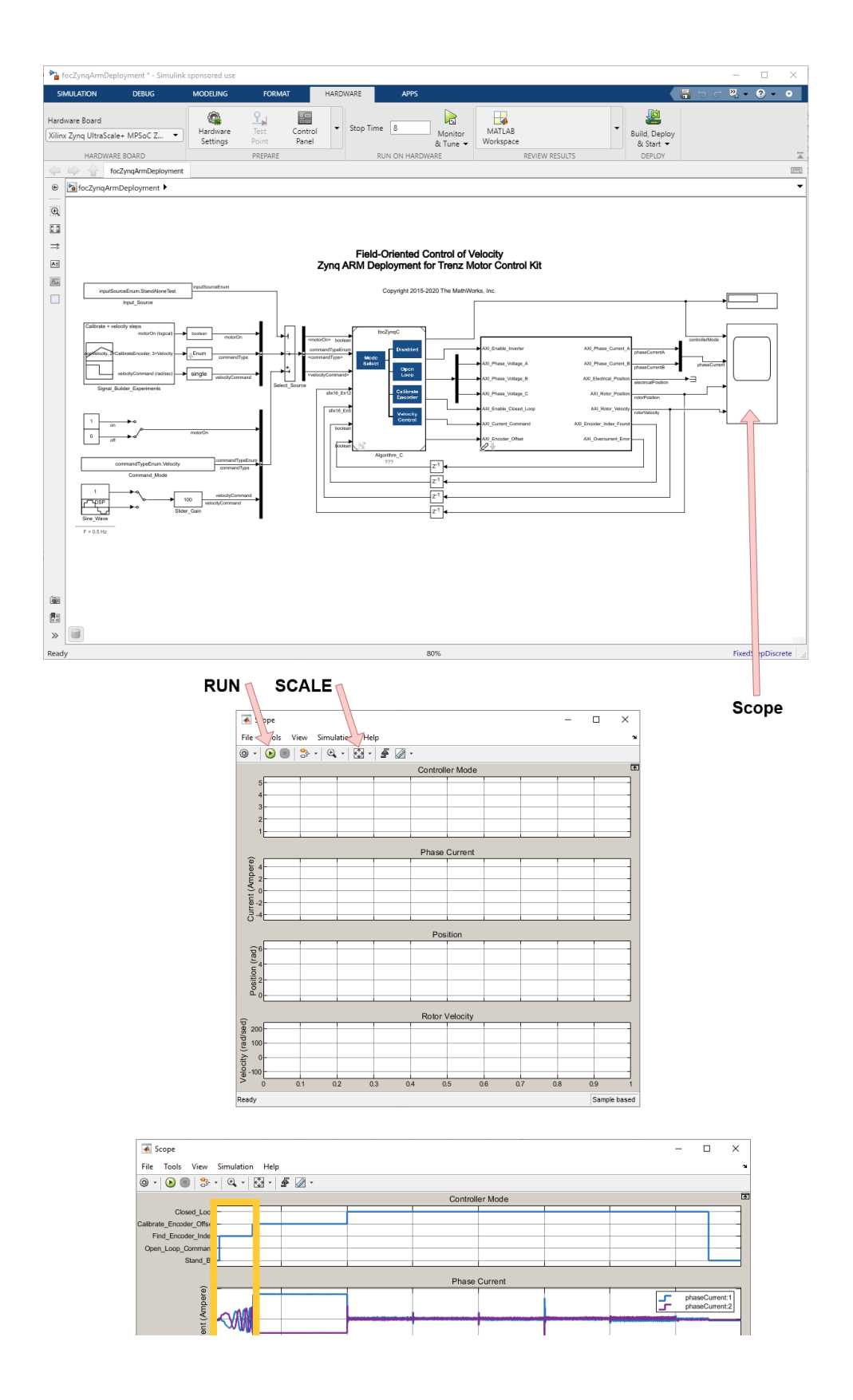

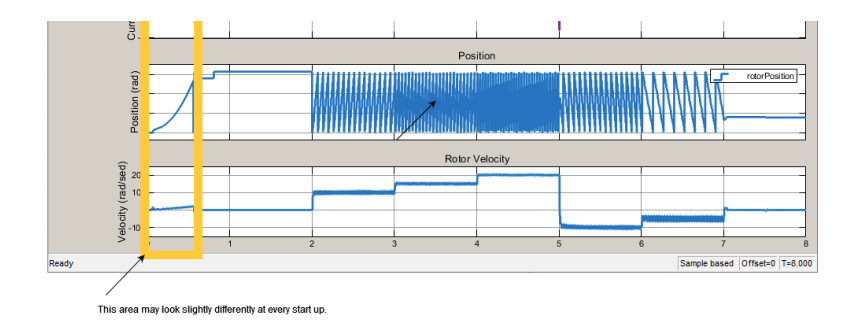